# **中国音乐学院"接诉即办"系统 用户手册**

网络信息中心 2022 年 5 月 19 日

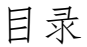

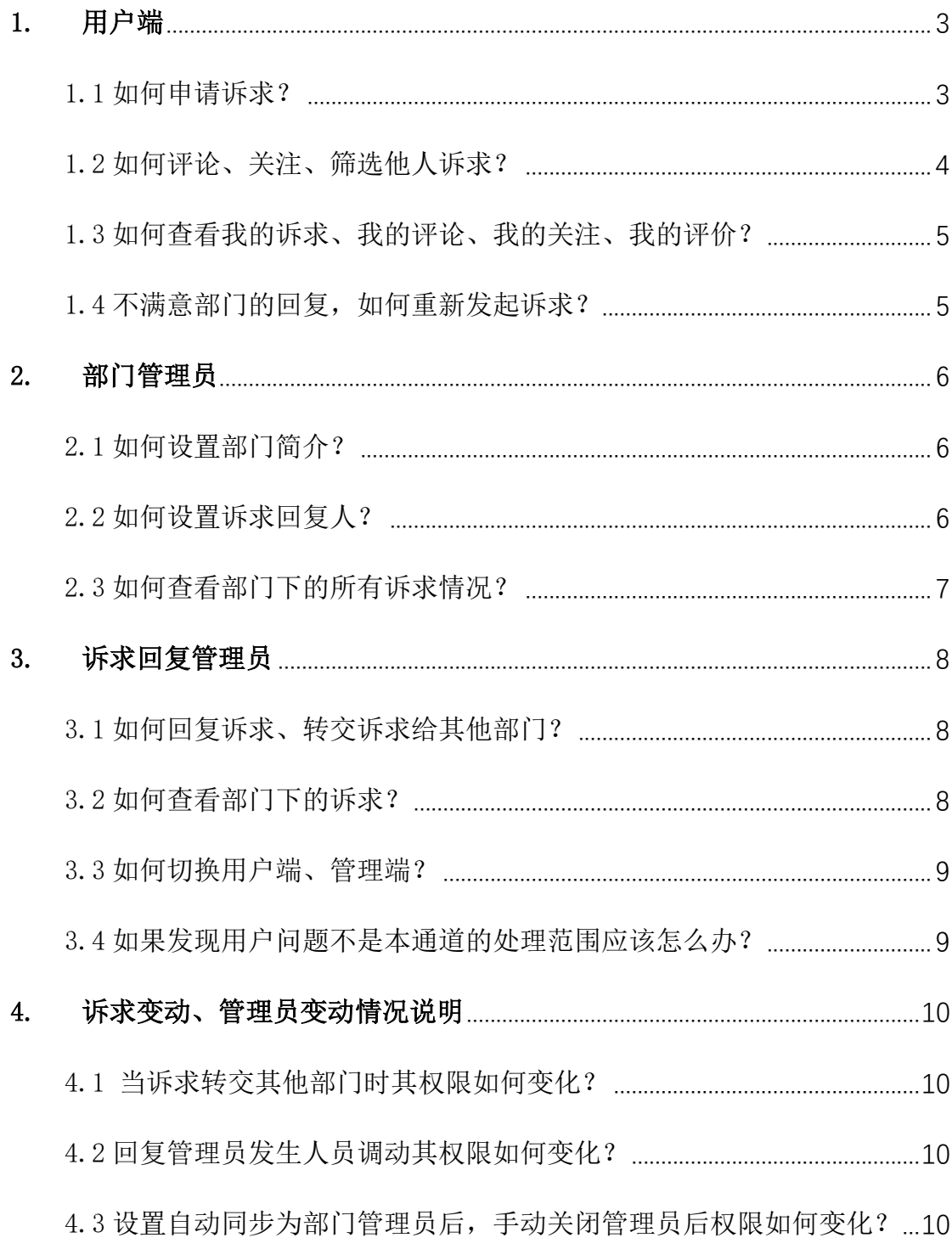

## <span id="page-2-0"></span>1. 用户端

## <span id="page-2-1"></span>1.1 如何申请诉求?

1)首先,进入移动端接诉即办平台后会展示首页,在首页上面我们可以进 行提出诉求的操作。

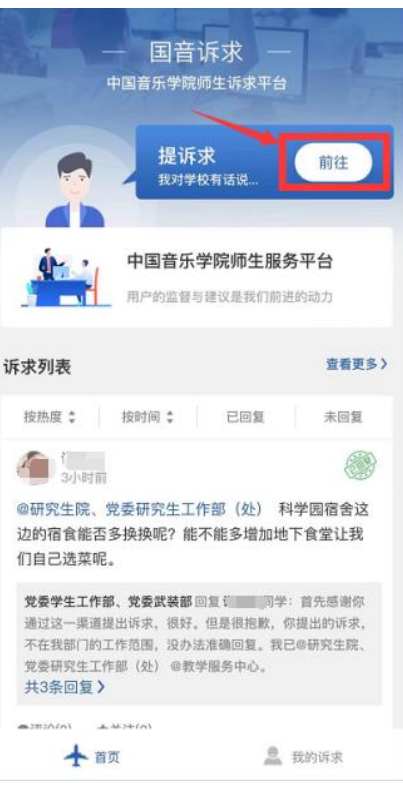

2)点击后【去诉求】,会跳转到发布诉求页面,在这里我们可以输入我们 的诉求,并@相关部门进行解决,填写诉求时我们可上传照片。

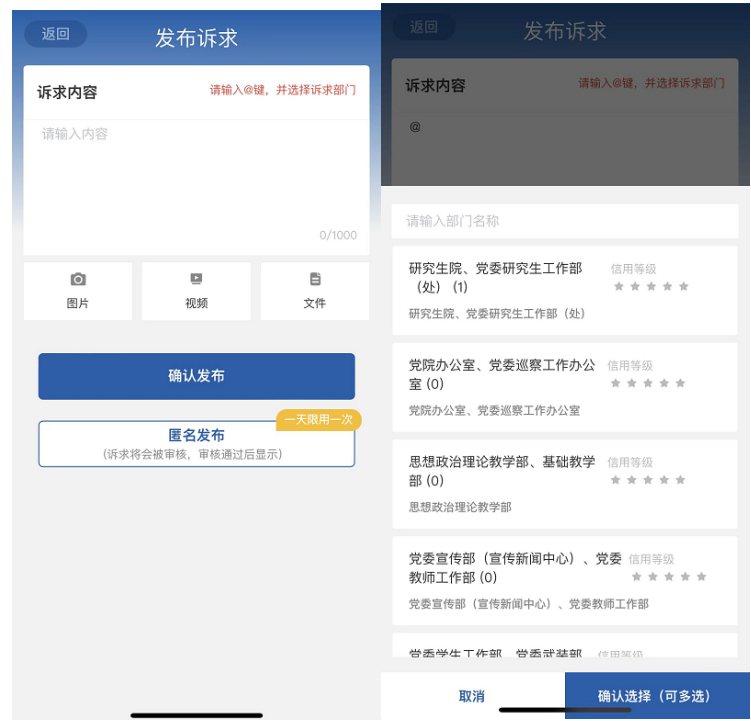

# <span id="page-3-0"></span>1.2 如何评论、关注、筛选他人诉求?

首先进入首页,下方即展示各类诉求,我们可以对诉求进行评论和关注, 还可点击查看更多,根据不同条件对展示的诉求进行筛选展示。

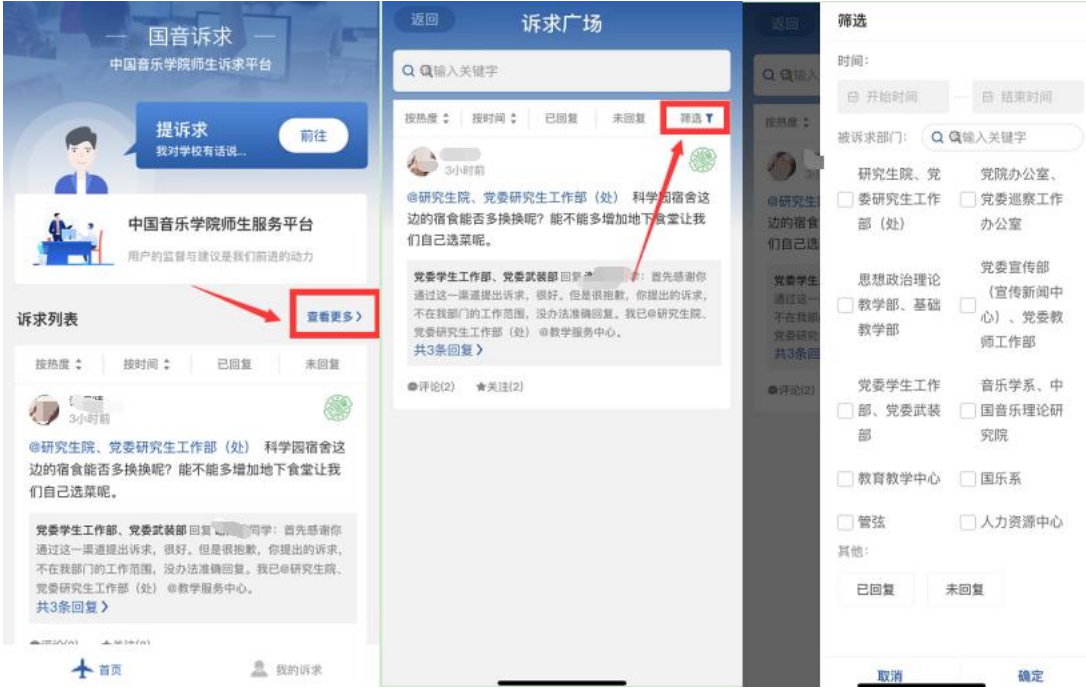

#### <span id="page-4-0"></span>1.3 如何查看我的诉求、我的评论、我的关注、我的评价?

进入首页后,点击【我的诉求】,点击上方即可完成对【我的诉求】、【我的 评论】、【我的关注】、【我的评价】的查看。

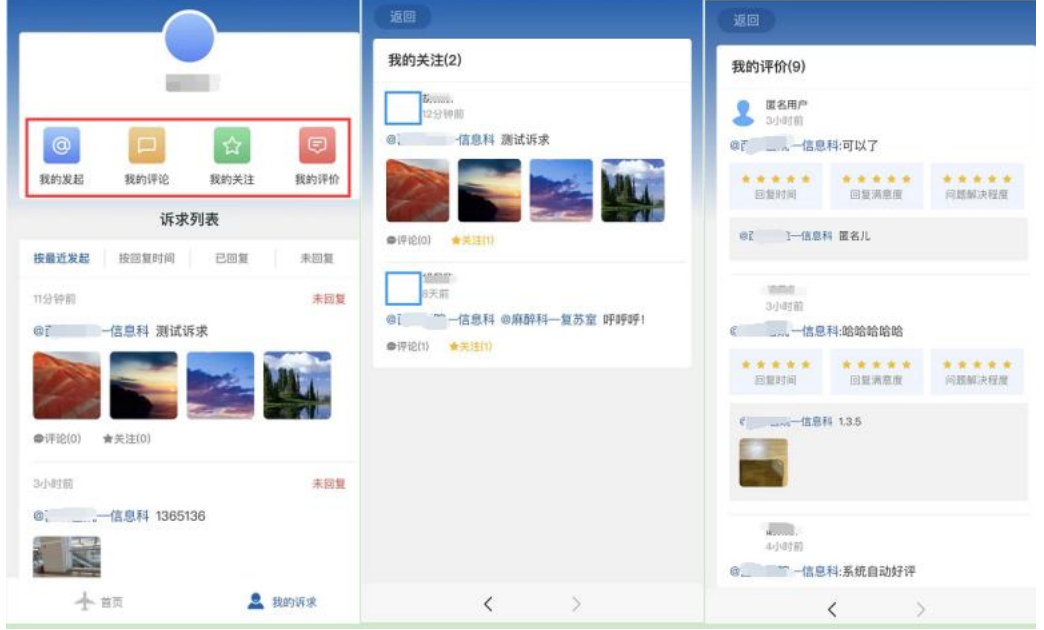

## <span id="page-4-1"></span>1.4 不满意部门的回复,如何重新发起诉求?

可进入【我的诉求】页面,点击【已回复】选择不满意的诉求回答,进入 诉求详情页面,点击【不满意】即可重启诉求

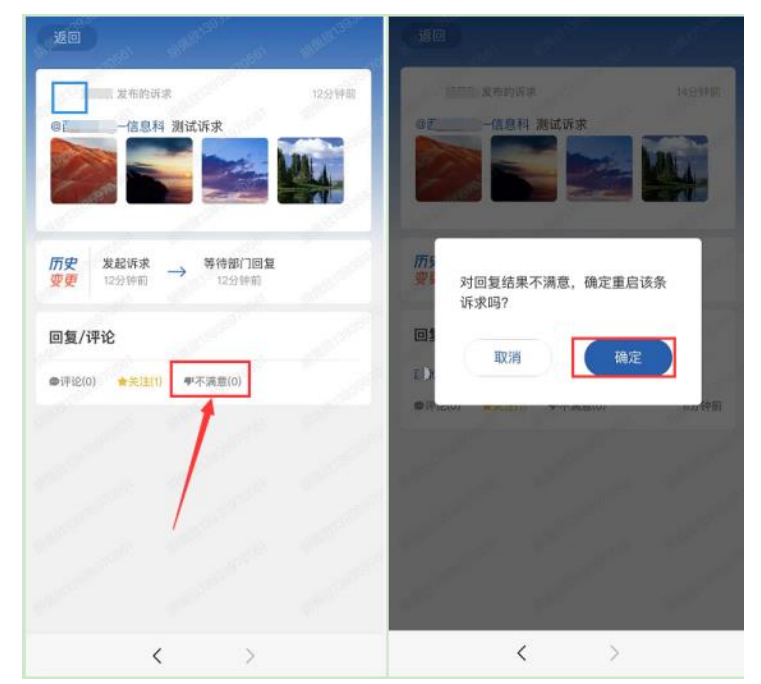

## <span id="page-5-0"></span>2. 部门管理员

#### <span id="page-5-1"></span>2.1 如何设置部门简介?

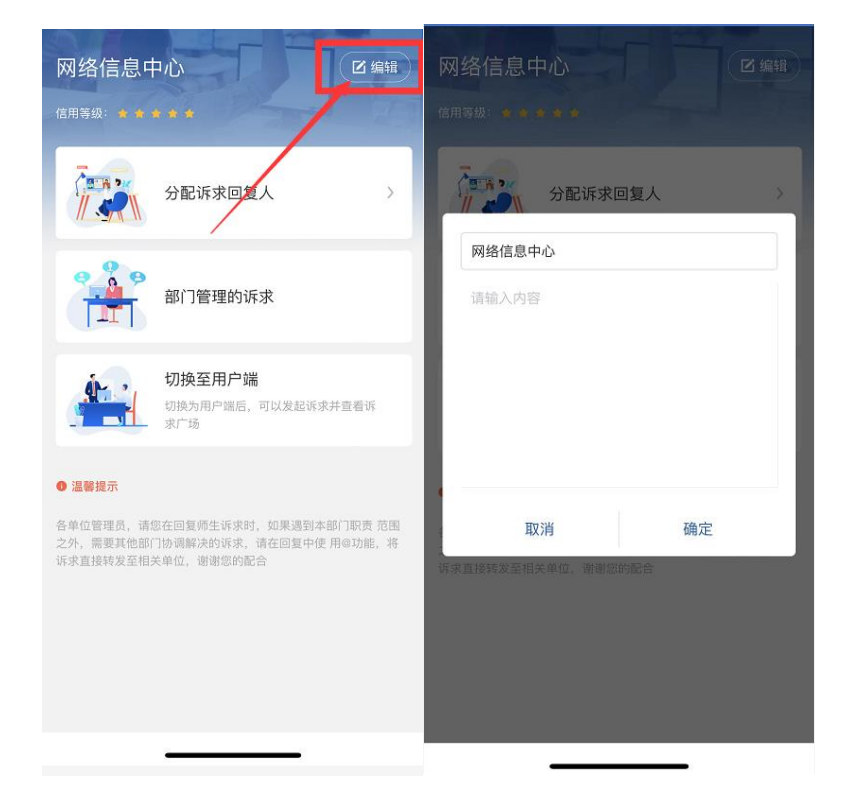

点击设置进入到部门设置页面,再点击部门介绍,即可编辑部门信息。

#### <span id="page-5-2"></span>2.2 如何设置诉求回复人?

点击设置-分配诉求回复人,即可选择诉求回复人。

由诉求分配人分配回复人:选择这种模式要添加诉求分配人,被添加为诉 求分配人的管理员,进入该模块后会展示部门下未回复的诉求,从而进行回 复,可设置某个/多个诉求回复人。

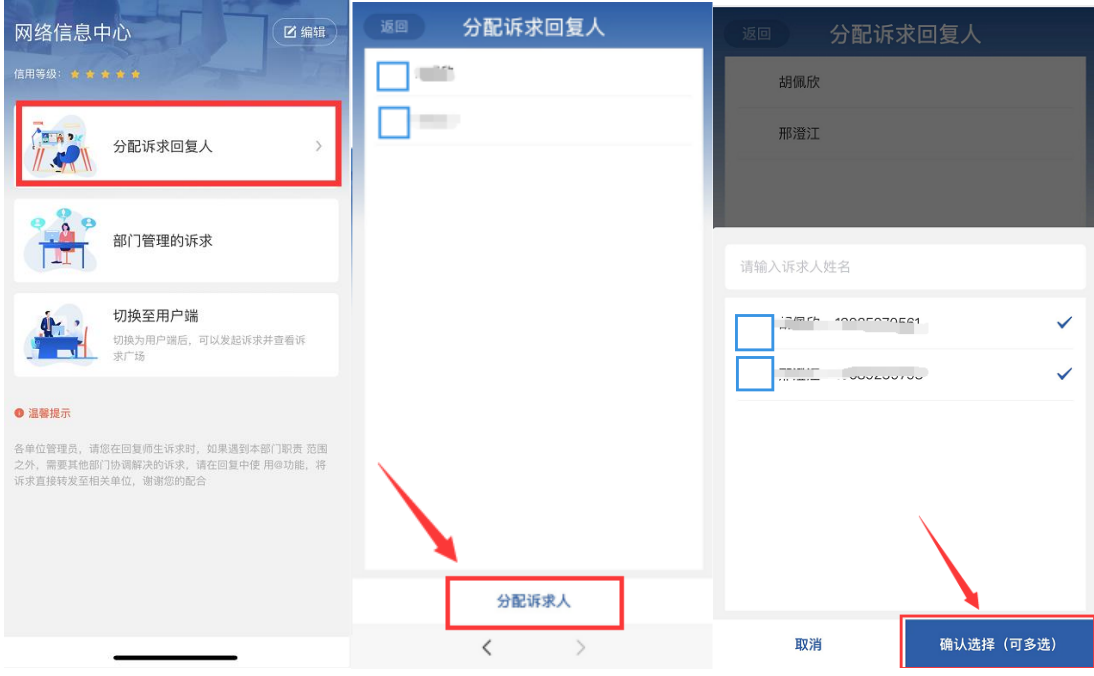

# <span id="page-6-0"></span>2.3 如何查看部门下的所有诉求情况?

点击【部门管理的诉求】即可查看待处理、进行中、已结束和用户评价

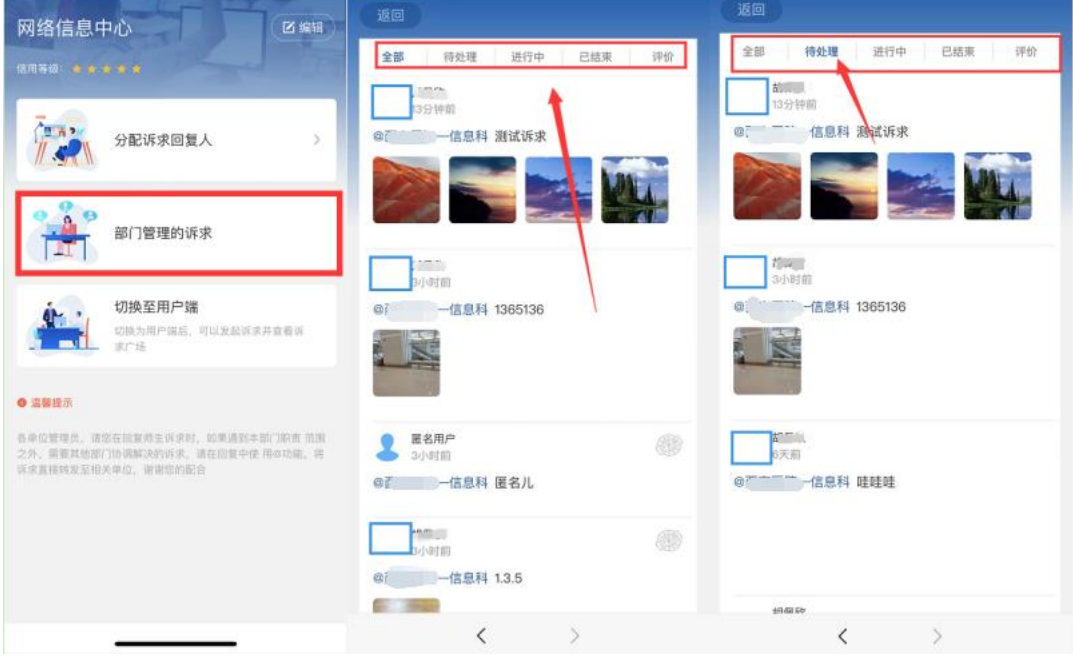

## <span id="page-7-0"></span>3. 诉求回复管理员

#### <span id="page-7-1"></span>3.1 如何回复诉求、转交诉求给其他部门?

在首页点击【部门管理的诉求】即可查看诉求并回复,回复内容@其他部门 即可完成转交。

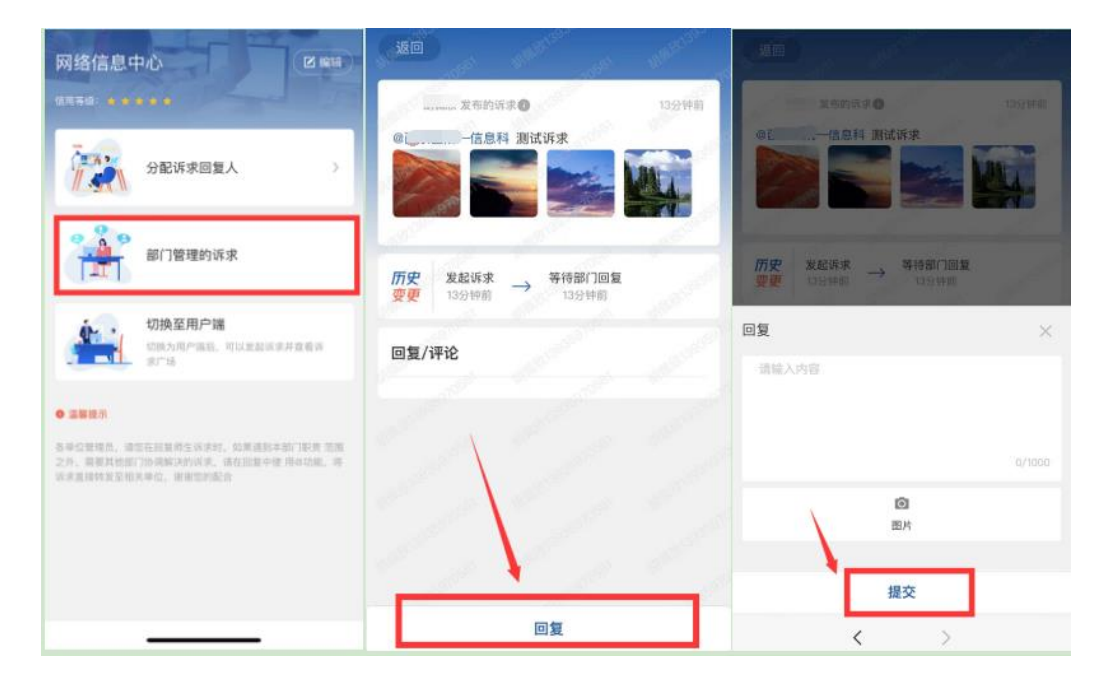

#### <span id="page-7-2"></span>3.2 如何查看部门下的诉求?

首页点击【部门管理的诉求】后,将展示部门下所有的诉求情况包括待处 理、进行中、已结束、评价。

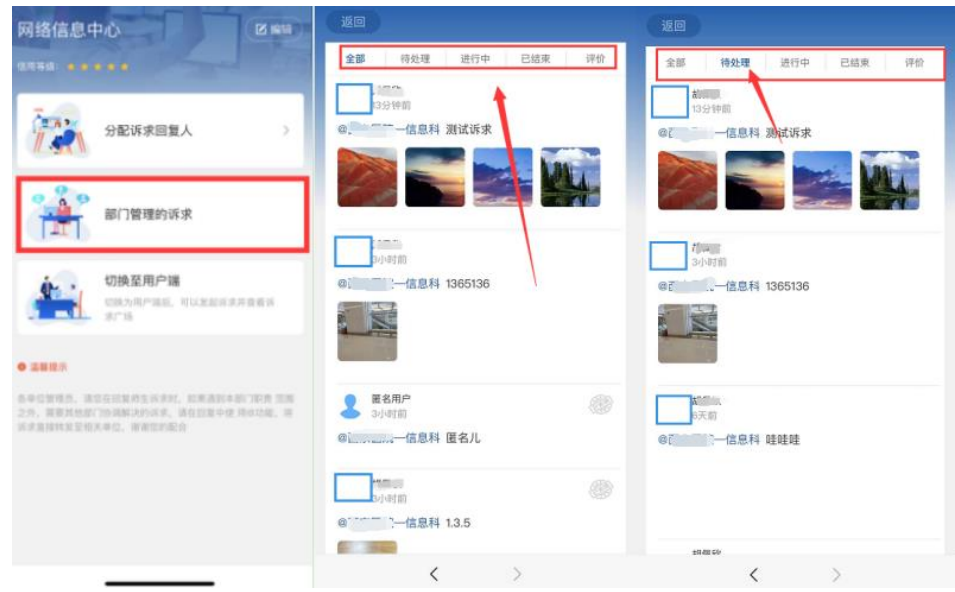

#### <span id="page-8-0"></span>3.3 如何切换用户端、管理端?

管理员状态时想切换至管理端,在首页点击【切换至用户端】即可。用户 端时点击【去回复】即可。

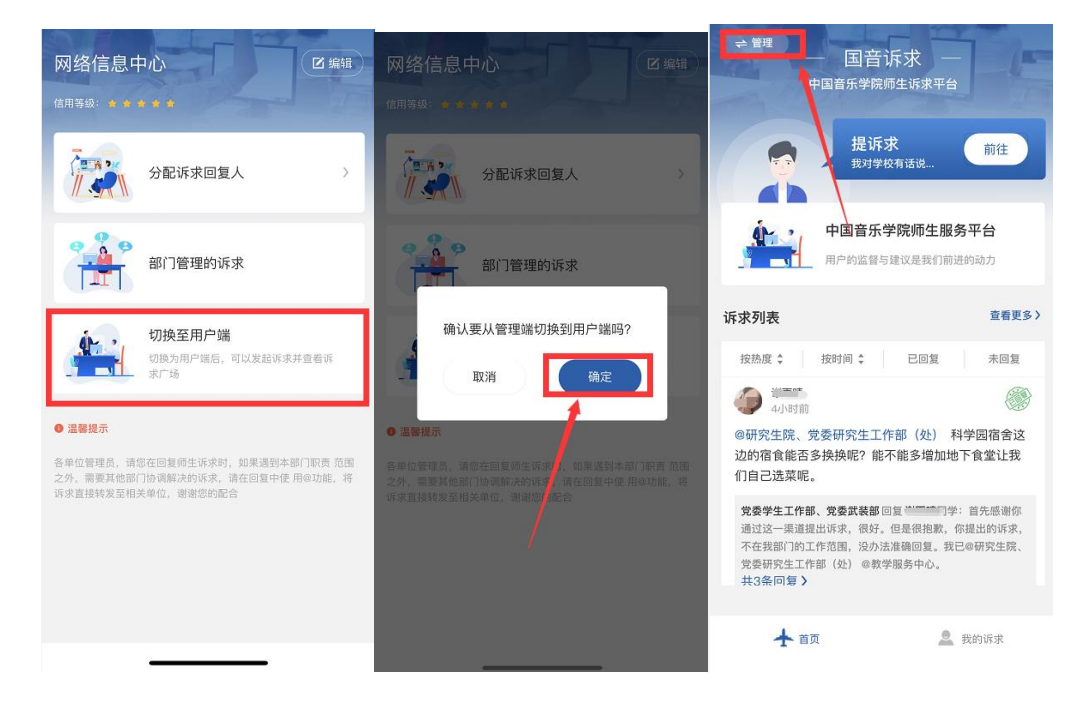

## <span id="page-8-1"></span>3.4 如果发现用户问题不是本通道的处理范围应该怎么办?

答:如果所@的部门中通道错了,回复人员只需要从新@本部门其余通道即 可。

## <span id="page-9-0"></span>4. 诉求变动、管理员变动情况说明

#### <span id="page-9-1"></span>4.1 当诉求转交其他部门时其权限如何变化?

答:如果回复人员把当前诉求转交给别的部门了,那么本部门不会再对诉 求享有回复权限,仅仅留存本部门对该诉求的回复内容,其余信息不保留。

#### <span id="page-9-2"></span>4.2 回复管理员发生人员调动其权限如何变化?

答:当回复管理员不在本部门时,其在本部门的回复、查看诉求的权限消 失,仅存留曾在本部门对诉求的回复内容,其余信息不保留。

#### <span id="page-9-3"></span>4.3 设置自动同步为部门管理员后,手动关闭管理员后权限如何变化?

答:手动关闭的管理员将会再次被同步为管理员。